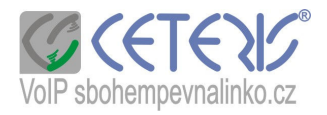

## Nastavení Linksys WRTP54G

Router zapojte podle obrázku, pro připojení internetu a počítače použijete síťový kabel (RJ45), pro připojení klasického telefonu – telefonní kabel (RJ11).

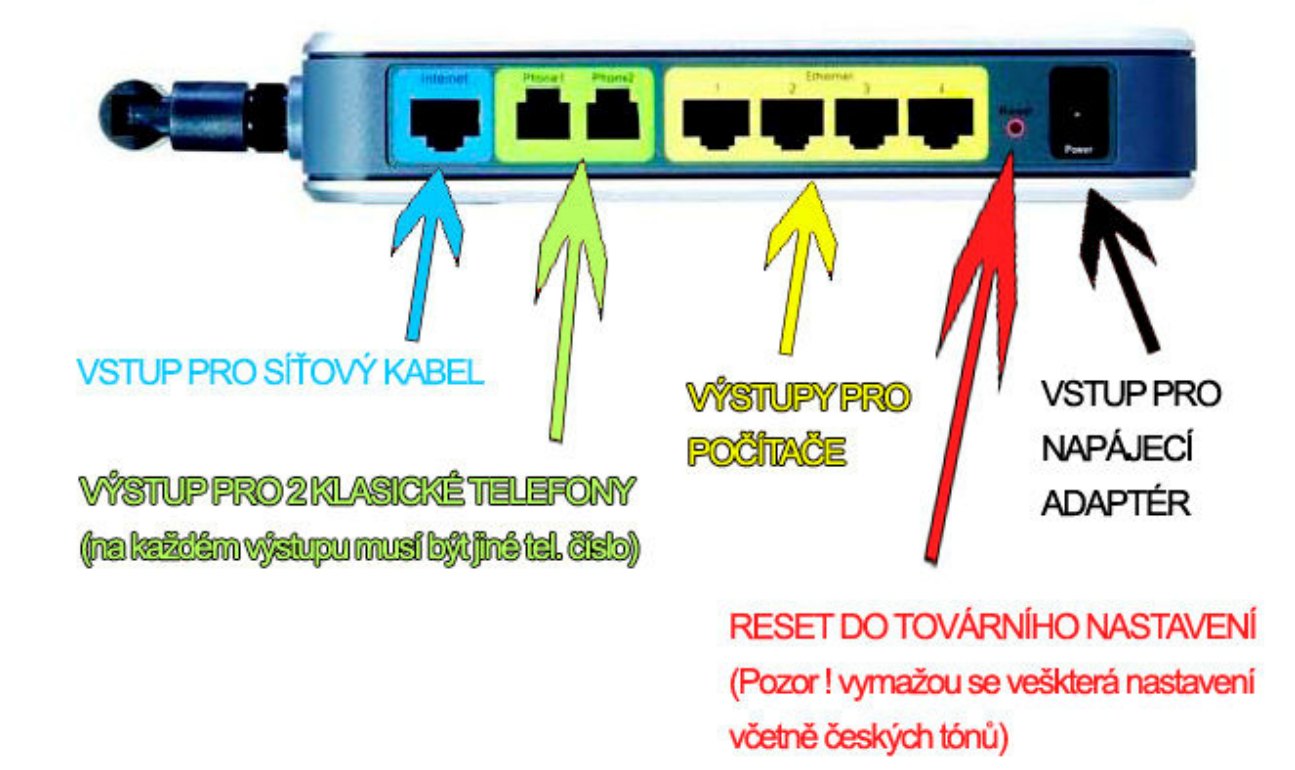

Do konfiguračního menu se dostanete po propojení výstupu Ethernet na routeru s počítačem. Ke konfiguračnímu menu se dostanete i v případě, že do routeru není zapojen internet. Připojujete se pomocí LAN adresy 192.168.15.1 – toto nastavení nedoporučujeme měnit. Pokud máte na počítači nastavenu pevnou IP adresu, změňte si ji na přiřazeno severem DHCP.

Funkce Voice nabíhá trošku pomaleji, je potřeba si např. po uložení čísla počkat než se kontrolka rozsvítí. Během nabíhání této funkce se nedostanete do menu (může se zobrazit informace router still restarting).

## **Postup nastavení :**

- 1) Zapojíte kabely
- 2) Spustíte si internetový prohlížeč a zadáte http://192.168.15.1 + enter

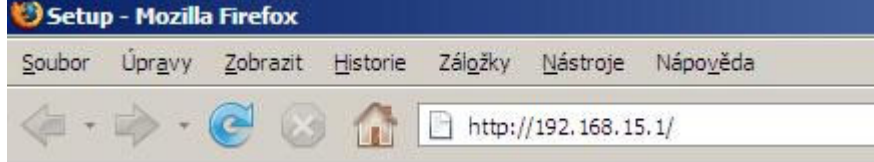

- 3) Zobrazí se Vám stránka s přihlášením. Přihlašovací jméno i heslo jsou standardně nastaveny na admin / admin.
- 4) První je potřeba nastavit připojení k internetu. Vyberete si typ připojení :
	- a) Obtain an IP automatically = DHCP pokud máte adresu přidělovanou dynamicky (automaticky od poskytovatele).

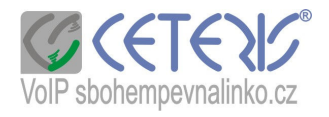

- b) Static zadáte IP adresu, masku podsítě, výchozí bránu, DNS1 a DNS2
- c) PPPoE je potřeba nastavit u některých poskytovatelů ADSL
- 5) Dále doporučujeme zabezpečit wifi síť. Nastavte si jméno, vyberte si kanál (zvolte jiný než mají okolní sítě), zvolte security mode podle podporovaného typu připojených zařízení a nastavte si heslo.
- 6) Nastavte si telefonní číslo.

## **Postup nastavení telefonního** č**ísla :**

- 1) Klikněte na záložku VOICE
- 2) Klikněte na Admin Login v pravé horní části menu
- 3) Základní nastavení čísla lze provést v základním zobrazení (Basic view), pokud budete chtít detailnější nastavení nebo nastavujete router po resetu, přepněte se do rozšířeného zobrazení (Advanced view).
- 4) Klikněte na Line 1 pro nastavení 1. čísla (obrázky jsou z rozšířeného zobrazení)
	- a) Nastavení serveru Proxy i Outbound bude aps.sbohempevnalinko.cz. V případě, že máte problém s funkčností telefonu, vyzkoušejte nahradit slovní zápis IP adresou 81.91.216.18 (tato IP adresa se Však v budoucnosti může změnit – slovní zápis zůstává stále stejný).

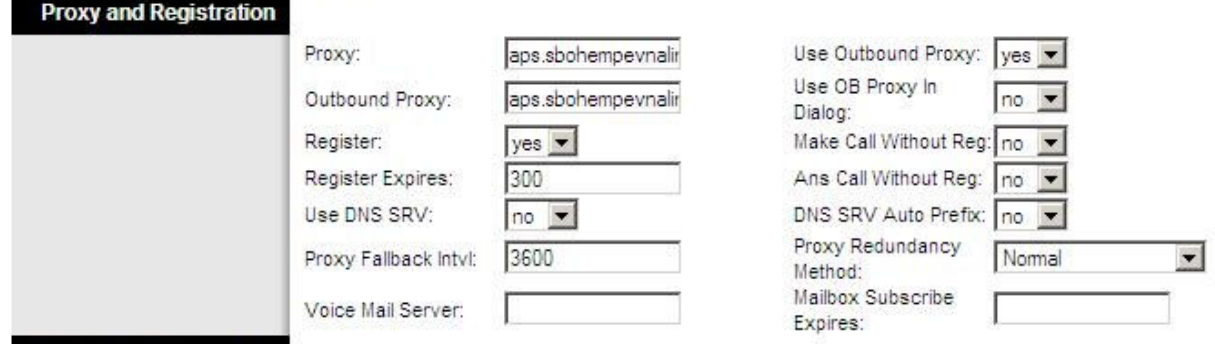

Register Expires používejte v rozsahu 120 – 600 s, Use Outboud Proxy – yes.

## b) Zadání tel. čísla a hesla.

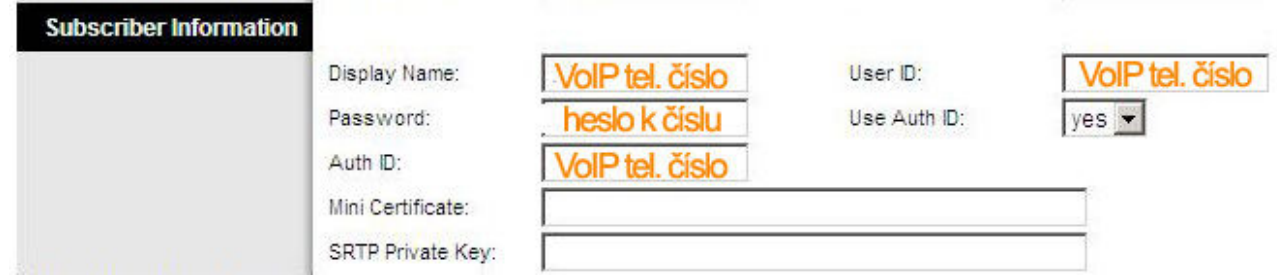

- c) Nastavení audio kodeků : zadejte si kodek 711 a (u faxu).
- d) Nastavení dialplanu (způsobu vytáčení) . Pokud si nezadáte správný dialplan, můžete dlouho čekat , než bude telefon vyzvánět nebo se vůbec číslo nevytočí. Zadejte si tento dialplan : (\*xxx|112|15x|11[0-1,3-9]x|1[0,2-4,6-9]xxx|[2-9]xxxxxxxxS0|00[1-9]xxxx.) a v zadejte Enable IP Dialing – yes.

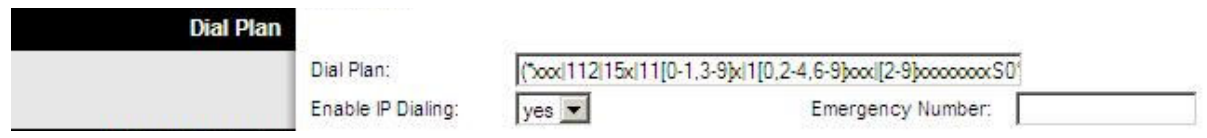

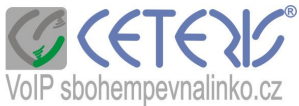

- 5) Pokud máte dvě čísla, nastavte si druhé číslo na Line2. V případě, že nastavujete faxové číslo, je potřeba do položky proxy/outbound server zadat fax.sipcz.net nebo 81.91.216.11. Také zadejte používat pouze preferovaný audio kodek a zakažte všechny funkce týkající se echa.
- 6) V případě, že jste router resetovali nebo nemáte na telefonu tón, změňte nastavení na záložce Regional
	- a) Nastavení českých tónů :
	- Dial Tone : **425@-10;30(0.33/0.33/1,0.66/0.66/1)**

 $\rightarrow$ 

- Busy Tone : **425@-10;10(0.33/0.33/1)**
- Ring Back Tone : **425@-10;60(1/4/1)**

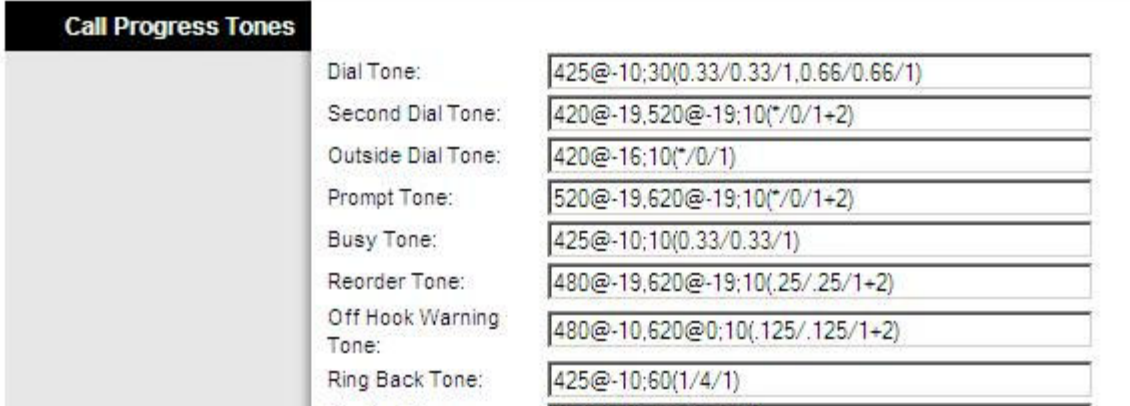

b) Aby telefon (týká se to převážně přenosných telefonů) vyzváněl je potřeba nastavit tyto položky . V případě, že byste měli problém s vytáčením (číslo je přihlášeno, ale telefon nevytáčí) vyzkoušejte nastavení frekvence 35, a voltage 100.

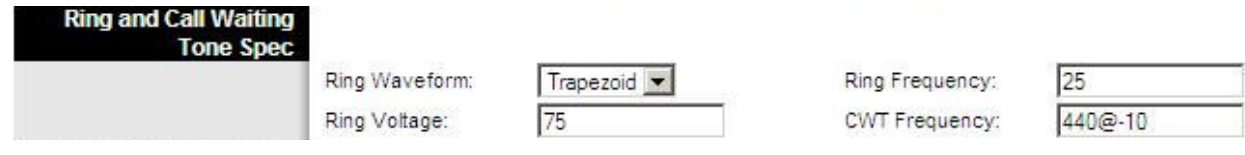

c) Další nastavení : zvolte časové pásmo GMT +1 hod. , Daylight Saving Time Rule zadejte : start=3/-1/7/2:0:0;end=10/-1/7/3:0:0;save=1

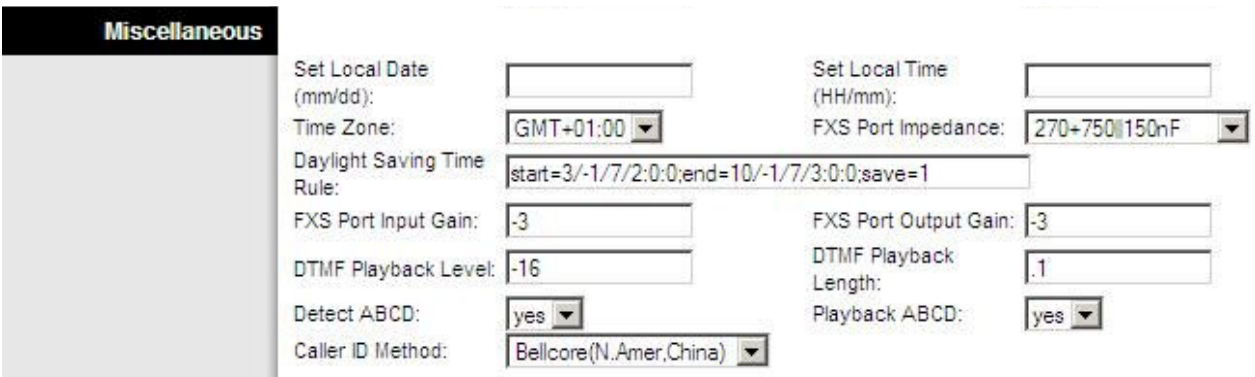

Caller ID Method (zobrazení čísla volajícího) je potřeba nastavit dle typu telefonu. (Např. při použití Sencor STC 200 z našeho e-shopu bylo nutné zadat Bellcore). Dalším běžným nastavením je ETSI FSK.